# **Key Master DP Plus**

Version: V1.0 Revised date: 2018/04/10

★Please read the manual carefully before operating your device.

### **Copyright Information**

Copyright 2017 by OBDSTAR Technology Co.,Ltd. (called OBDSTAR for short) all rights reserved.

No part of this publication may be reproduced, stored in a retrieval system, or transmitted in any form or by any means, electronic, mechanical, photocopying, recording or otherwise, without prior written permission of OBDSTAR. The information contained herein is designed only for the use of the unit. OBDSTAR is not responsible for any use of this information as applied to other use.

Neither OBDSTAR nor its affiliates shall be liable to the purchaser of this unit or third parties for damages, losses, costs, or expenses, incurred by purchaser or third parties as a result of : accident, misuse, or abuse of this unit or unauthorized modifications, repairs, or alternations to this unit, failure to strictly comply with OBDSTAR operating and maintenance instructions.

OBDSTAR shall not be liable for any damages or problems arising from the use of any options or any consumable products other than those designated as original OBDSTAR products or the products approved by OBDSTAR.

### **Trademark Information**

OBDSTAR is a registered trademark of OBDSTAR Technology Co., Ltd. ( called OBDSTAR for short) in China and other countries. In countries where any of the OBDSTAR trademarks, service marks, domain names, logos and company names are not registered, OBDSTAR claims other rights associated with unregistered trademarks, service marks, domain names, logos, and company names. Other products or company names referred to in this manual may be trademarks of their respective owners. You may not use any trademark, service mark, domain name, logo, or company name of OBDSTAR or any third party without permission from the owner of the applicable trademark, service mark, domain name, logo, or company name. You may contact OBDSTAR by visiting the website at www.obdstar.com, or writing to OBDSTAR Technology Co., Ltd., West Block 4 floor. NO. 8 building of Xinwu industrial area, Taoyuan Street, Nanshan District, Shenzhen, Guangdong, China, to request written permission to use Materials.

### **Safety Precautions**

Before using this device, please read the following safety information carefully.

1. Never collide, throw, or punch this device, and avoid falling, extruding and blending it.

2. Do not use this device in exceptionally cold or hot, dusty, damp or dry environments.

3. In places where this device is forbidden or using this device may cause interference or generate a potential risk, please turn off it.

4. Do not use this device while driving.

5. Turn off this device before boarding any airplane.

6. Never place this device into apparatus with strong electromagnetic field.

7. Do not dismantle this device by yourself. If there is any inquiry, please contact the dealer.

8. Keep this device far away from magnetic devices because its radiations may erase the data stored on the devices.

9. Do not use this device in high temperature and other environment with flammable gas, such as gas station.

10. Store this device out of the reach of children and do not allow children to use it in unsupervised state.

11. Please use the included battery and charger. Otherwise, explosion may happen.

12. Adhere to laws and regulation, respect people's privacy and legal rights, during operating this device.

13. Follow the instructions strictly when using USB cable, otherwise, it will damage your device and PC.

### **Precautions On Using This Device**

• The ignition switch should be OFF while plugging or unplugging the diagnostic connector.

• Do not disconnect the vehicle inner consumer when the ignition switch is on. High voltage transients may encounter at the moment of disconnecting, which may damage the sensors and the ECU.

• Keep the computer away from magnetic object.

• Do cut off the power supply of ECU system before welding on the vehicle.

• Pay more attention to the ECU and the sensors when the operation is next to them.

• Ground yourself when you disassemble PROM, otherwise, ECU and sensors will be damaged by static electricity.

• Do connect ECU harness connector firmly, otherwise, electronic elements, such as IC inside ECU, will be damaged.

### Content

| 1 INTRODUCTION                                         | 1  |
|--------------------------------------------------------|----|
| 1.1 PRODUCT PROFILE                                    | 1  |
| 1.2 FEATURES                                           | 1  |
| 1.3 KNOWLEDGE OF THIS DEVICE                           | 2  |
| 1.3.1 The whole set                                    | 2  |
| 1.3.2 The tablet computer                              | 2  |
| 1.4 TECHNICAL PARAMETER                                | 3  |
| 1.5 ACCESSORY (Standard Configuration)                 | 3  |
| 1.5.1 Main test cable                                  | 3  |
| 1.5.2 OBD Connector                                    | 4  |
| 1.5.3 Others                                           | 4  |
| 2 PREPARATION                                          | 5  |
| 2.1 CHARGE THIS DEVICE                                 | 5  |
| 2.2 USING BATTERY                                      | 5  |
| 2.3 POWER ON/POWER OFF THIS DEVICE                     | 6  |
| 2.3.1 Power on                                         | 6  |
| 2.3.2 Power off                                        | 6  |
| 2.4 ABOUT DESKTOP                                      | 6  |
| 2.5 CUSTOMIZE YOUR DESKTOP                             | 6  |
| 2.5.1 Add items on the desktop                         | 6  |
| 2.5.2 Move items on the desktop                        | 6  |
| 2.5.3 Delete items on the desktop                      | 7  |
| 2.5.4 Change your wallpaper                            | 7  |
| 2.5.5 Create a folder on the desktop                   | 7  |
| 2.6 ON USING TOUCH SCREEN                              | 7  |
| 2.7 AUTO-ROTATE THE SCREEN                             | 7  |
| 2.8 LOCK&UNLOCK                                        | 7  |
| 2.8.1 Lock the screen                                  | 7  |
| 2.8.2 Unlock the screen                                | 8  |
| 2.9 NOTIFACTION BAR                                    | 8  |
| 2.9.1 Turn on the notification panel                   | 8  |
| 2.9.2 Turn off the notification panel                  | 8  |
| 2.10 INPUT METHOD                                      | 8  |
| 2.11 HOW TO SET AS AIRPLANE MODE                       | 8  |
| 3 HOW TO DIAGNOSE                                      | 9  |
| 3.1 CONNECT VCI CONNECTOR                              | 9  |
| 3.2 DIAGNOSIS FLOWCHAT                                 | 9  |
| 3.3 USER REGISTRATION & IAGNOSTIC SOFTWARE DOWNLOADING | 9  |
| 3.3.1 User registration                                | 10 |
| 3.3.2 Download diagnosis software                      |    |
| 3.3.3 Diagnostic software main interface introduction  | 12 |

4

|   | 3.4 START DIAGNOSING                    | .13  |
|---|-----------------------------------------|------|
|   | 3.4.1 Read vehicle information          | 15   |
|   | 3.4.2 Read trouble code                 | . 16 |
|   | 3.4.3 Clear trouble code                | . 16 |
|   | 3.4.4 Read data stream                  | 17   |
|   | 3.5 MAINTENANCE DATABASE                | .18  |
|   | 3.6 VIDEO CENTER                        | . 18 |
|   | 3.7 ONE KEY UPGRADE                     | . 18 |
|   | 3.8 SYSTEM SETTINGS                     | 19   |
|   | 3.8.1 VCI information                   | 19   |
|   | 3.8.2 Language                          | 19   |
|   | 3.8.3 Unit                              | . 20 |
|   | 3.8.4 Data records                      | 20   |
|   | 3.8.5 User information                  | 21   |
|   | 3.8.5.1 User login                      | .21  |
|   | 3.8.5.2 User registration               | .21  |
|   | 3.8.5.3 Forget password                 | . 22 |
|   | 3.8.5.4 Registration information        | 22   |
|   | 3.8.5.5 Info modification               | . 23 |
|   | 3.8.5.6 Modify password                 | .23  |
|   | 3.8.6 Self test                         | .24  |
|   | 3.8.7 About                             | . 24 |
|   | 3.9 REMOTE ASSISTANCE                   | .25  |
|   | 3.10 REPORT CENTER                      | 25   |
| 0 | THERS                                   | . 27 |
|   | 4.1 EMAIL                               | .27  |
|   | 4.1.1 Add an email account              | .27  |
|   | 4.1.2 Delete an email account           | .28  |
|   | 4.1.3 Send an email                     |      |
|   | 4.1.4 View email                        | . 28 |
|   | 4.2 WLAN                                |      |
|   | 4.2.1 Set WI-FI on                      | . 28 |
|   | 4.2.2 Connect to WLAN                   | . 28 |
|   | 4.3 BROWSER                             |      |
|   | 4.3.1 Open browser                      |      |
|   | 4.3.2 Browser webpage                   |      |
|   | 4.3.3 Zoom in/Zoom out a page           |      |
|   | 4.3.4 Save favorite webpage to bookmark |      |
|   | 4.3.5 Open multiple pages               |      |
|   | 4.3.6 Customize internet settings       |      |
|   | 4.4 CAMERA                              |      |
|   | 4.4.1 Open and close camera             |      |
|   | 4.4.2 Take a photo                      |      |
|   | 4.4.2 Yiew a photo                      |      |
|   |                                         | 50   |

|      | 4.4.4 Record a video                        | 31 |
|------|---------------------------------------------|----|
|      | 4.4.5 View a video                          | 31 |
|      | 4.4.6 Customize camera settings             | 31 |
|      | 4.4.7 Customize video camera settings       | 32 |
|      | 4.5 GALLERY                                 | 32 |
|      | 4.5.1 Open gallery                          | 32 |
|      | 4.5.2 Browse images                         | 32 |
|      | 4.6 MUSIC                                   | 32 |
|      | 4.7 CALCULATOR                              | 33 |
|      | 4.8 CALENDAR                                | 33 |
|      | 4.9 ALARMS                                  | 33 |
|      | 4.9.1 Add an alarm                          | 33 |
|      | 4.9.2 Delete an alarm                       | 33 |
|      | 4.9.3 Customize your alarm                  | 33 |
|      | 4.9.4 Countdown set                         | 34 |
|      | 4.9.5 Second clock setting                  | 34 |
|      | 4.10 ES FILE VIEWER                         | 34 |
|      | 4.11 DISPLAY                                | 34 |
|      | 4.11.1 Brightness                           | 34 |
|      | 4.11.2 Auto-rotate the screen               | 34 |
|      | 4.12 SET SCREEN LOCK                        | 35 |
|      | 4.13 APPLICATION                            | 35 |
|      | 4.13.1 View installed applications          | 35 |
|      | 4.13.2 View the running applications        | 35 |
|      | 4.14 LANGUAGE&INPUT METHOD                  | 35 |
|      | 4.15 SET DATE&TIME                          | 36 |
|      | 4.16 RESTORE KEY MASTER TO FACTORY SETTINGS | 36 |
|      | 4.17 STORE                                  | 36 |
|      | 4.18 APPS INSTALLATION/ UNINSTALLATION      |    |
| ATTA | ACHMENTS                                    | 37 |

## **1 INTRODUCTION**

### **1.1 PRODUCT PROFILE**

This device is a new Android-based vehicle trouble diagnostic device developed for internet applications. It inherits from OBDSTAR advanced diagnosing technology and it characterized by covering wide range of vehicles, featuring powerful function, and providing precise result. Through vehicle diagnostic OBD connector and variant mobile intelligent terminals, it achieves vehicle trouble diagnosis for full car model and full system vehicle.

Meanwhile, taking advantage of mobile internet, this device integrates more application and service, such as Maintenance Database, remote assistant, One Key Update etc.

### **1.2 FEATURES**

1. Diagnostic function:

• Can diagnose the electronic control system of prevailing vehicle models covering Asian, European, American and Chinese. Diagnosis functions include: Read DTCS, Clear DTCS, Read data stream, Special functions etc.

• Classify special function: ABS, EEPROM Adapter, Battery match, CVT learning, EPB, Gear learning, Immobilizer, TPMS (low tire) reset, Cluster calibrate, ECU programming, steering angle reset.

• Specially designed for Android platform with clear and user-friendly interface;

2. Maintenance database: equipped with powerful database.

3. Video center: large amount of videos help users to operate device easily.

4. One Key Upgrade: built-in WIFI mode can realize application downloading and diagnostic function by one key upgrade.

5. System setting: set VCI formation, language, unit, data logging , user information etc.

6. Remote assistance: achieve remote assistance by this function.

7. Report center: record maintenance data logging and create reports during operation.

8. USB Inspection Camera (optional): Flexible and long pipe with HD camera, it can reach car interior pipeline or narrow space to have an overall inspection.

### **1.3 KNOWLEDGE OF THIS DEVICE**

### 1.3.1 The whole set

This device is composed of the tablet computer, main test cable and sort of connectors.

### 1.3.2 The tablet computer

### **Product Picture:**

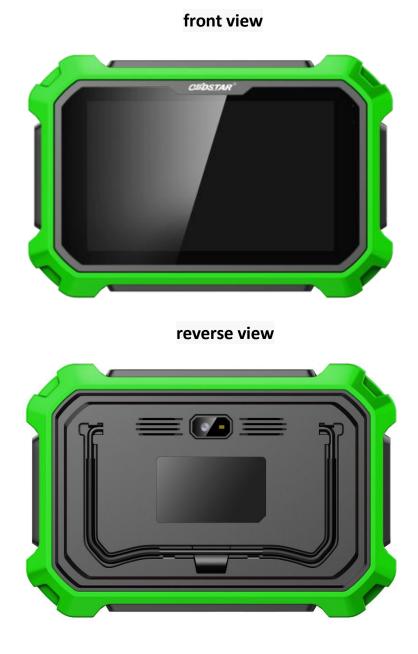

### **1.4 TECHNICAL PARAMETER**

- Operation system: Android 5.1.1
- CPU: Exynos4418 Dual Core ARM Cortex A9 1.4GHz
- Battery: 3700mA, rechargeable polymer lithium battery
- Extension memory card: 32G Micro SD (TF)card supported
- Memory capacity: 2GB
- Storage capacity: 32GB
- LCD: 8.0 inch
- LCD resolution: 1280\*800
- Touch screen: Capacitive touch screen
- Camera: 5 mega rear view camera
- Wi-Fi: supported
- Working temperature: -10°C~55°C (14°F~131°F)
- Storage temperature:  $-20^{\circ}C^{-70}C^{\circ}(-4^{\circ}F^{-158}F)$
- Weight: about 1.0 Kg
- Dimension: 254mm\*174\*mm\*35mm

### **1.5 ACCESSORY (Standard Configuration)**

### 1.5.1 Main test cable

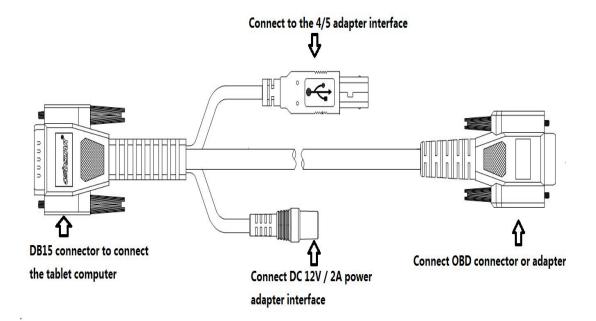

## 1.5.2 OBD Connector

OBD I connector to connect the diagnosis port of non OBD II vehicles. To choose the connector according to the vehicle brand and models. Common connectors are as below:

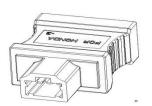

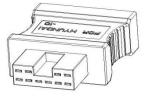

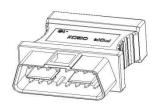

HONDA 3

HYUNDAI 10

OBD16

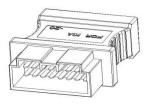

KIA20

## 1.5.3 Others

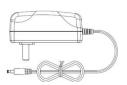

### **DC Power Adapter (Output DC 12V/2A)** To power up the tablet via connecting with outside power Supply.

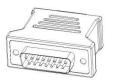

Adapter DB15-HDB15 Connect with EEPROM/PIC adapter via adapter.

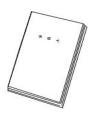

**User Manual** To learn more about the product and operation.

## **2 PREPARATION**

### 2.1 CHARGE THIS DEVICE

- 1. Connect the included USB cable with charger.
- 2. Plug the charger into AC outlet.
- 3. When it connects to charger, battery logo indicates

\* 🕈 🛿 2% 😕

, it indicates that the battery is in charging

4. When battery logo changes into

💎 🖪 100%

, it indicates that the battery is fully charged and then disconnect charger from AC outlet.

5. Unplug USB cable on the charger from this device.

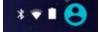

### 2.2 USING BATTERY

 If the battery keeps unused for a long time or battery is completely discharged, it is normal if it cannot be turned on while being charged. Please charge it for a period and then turn it on.

 Using data service will cause more power consumption and shorten the stand by time.

 The charging time of battery varies with temperature condition and battery consumption status.

 While this device has low battery, a beep will sound. If it is very low, this device will be switched off automatically.

Note: Do one of the followings to save power:

1. When this device keeps unattended, press POWER key to turn off the LCD.

2. Shorten the standby time: Enter main menu, choose "Settings" > "DEVICE"> "Display" > "Sleep" to select a shorter standby time.

Decrease the brightness of LCD display: Enter main menu, choose "Settings" > "DEVICE" > "Display" > "Brightness", and then drag the slider to adjust it.

4. Change "Live wallpaper" into "Gallery".

5. Set Bluetooth off: Enter main menu, choose "Settings" > "Wireless & Network" > "Bluetooth", and then toggle the switch to OFF.

6.Set Wi-Fi off: Enter main menu, choose "Settings" > "Wireless & Network" > "Wi-Fi", and then toggle the switch to OFF.

7.Press VOLUME key to decrease the volume.

## 2.3 POWER ON/POWER OFF THIS DEVICE

### 2.3.1 Power on

Press and hold Power button for three seconds to turn on this device. Note: set date, time and time zone.

### 2.3.2 Power off

1. Press and hold Power button for three seconds to turn off this device.

### **2.4 ABOUT DESKTOP**

The screen is shown as blow:

- A. Print screen : make a quick screenshot and save it to gallery
- B. Back button : go back to previous interface or exit program.
- C. Home button : return to the desktop
- D. Touch screen menu button
- E. DP button PP: enter diagnose and program interface
- F. VIC button VCI : enter system settings

### **2.5 CUSTOMIZE YOUR DESKTOP**

### 2.5.1 Add items on the desktop

On the main menu, hold and press the desired item, the system will automatically enter the desktop and place the icon into the circle.

Hint: If many applications occupy the desktop, hold and press the desired one to move it to other extension desktop.

### 2.5.2 Move items on the desktop

- 1. Hold and press the item to be moved.
- 2. After a movable circle appears on the screen, drag it to the target location.

### 2.5.3 Delete items on the desktop

1. Hold and press the desired item, "X Delete" appears in the upper middle of the screen.

- 2. Dragon the item to "X Delete".
- 3. When the item and icon turn red and then release it.

### 2.5.4 Change your wallpaper

1. Hold and press a blank area on the desktop, a pop-up wallpaper will be shown on the screen.

- 2. Choose desired wallpaper.
- 3. Click upper left corner √ to set wallpaper.

### 2.5.5 Create a folder on the desktop

- 1. Drag one icon to another icon, the system will create a folder.
- 2. Input the folder name.

### **2.6 ON USING TOUCH SCREEN**

- Tap: Use your finger to tap desired items to confirm or open it.
- Long-press: press and hold the current interface, icon or input field to open the available operation options.
- Slide: use your finger to slide the screen horizontally or vertically.
- Drag: hold and press the desired item, then drag it to any location.

### 2.7 AUTO-ROTATE THE SCREEN

To perform such operations as browsing webpage, viewing images etc, rotate this device, the screen will automatically change the display direction. To disable this function, click "Settings" and click "display" to enter. Unselect the option "Auto-rotate the screen".

### 2.8 LOCK&UNLOCK

### 2.8.1 Lock the screen

• When Key Master is ON, press POWER key to lock the screen.

• The system will lock the screen automatically after this device remains idle for a long time.

### 2.8.2 Unlock the screen

Press POWER key to activate the screen and then drag the lock to "Unlock position."

### **2.9 NOTIFACTION BAR**

The notice bar is used to display some activities, messages to remind and inform users.

### 2.9.1 Turn on the notification panel

1. When a new notification icon appears on the status bar, slide the status bar upwards to open it.

2. In the notification panel, click the desired notification item to open it.

### 2.9.2 Turn off the notification panel

Slide the panel upwards, and then specify the notifications as OFF to turn it off.

### 2.10 INPUT METHOD

Set input method:

Enter main menu, and then select "Settings"->"Language and keyboard" to Choose desired input method.

The default input method, Sogou input can support powerful word stock engine, Intelligent Sogou input and multiple keyboard mode. Android keyboard and Google input method and make input easier. To start text input mode, please click any text input entry.

### 2.11 HOW TO SET AS AIRPLANE MODE

According to the regulations of some countries or areas, PC device must be turned off before boarding on the airplane. The way to disable functions of this device is to set it as airplane mode. In this mode, all wireless radio waves will be disabled, including mobile network, Bluetooth and WLAN.

Do one of the followings to enable or disable airplane mode:

• Press POWER key and choose "Airplane mode" from the pop-up option menu.

• Access the main menu, and choose "Settings" > "WLAN" > "More..." > "Airplane mode".

## **3 HOW TO DIAGNOSE**

## **3.1 CONNECT VCI CONNECTOR**

### Procedure to connect VCI connector:

1. Locate vehicle's DLC socket. The DLC (Data Link Connector or Diagnostic Link Connector) is the standardized 16-cavity connector where diagnostic code readers interface with the vehicle's on-board computer. The DLC is usually located 12 inches from the center of the instrument panel (dash),under or around the driver's side for most vehicles. If Data Link Connector is not located under dashboard, a label should be there telling location. For some Asian and European vehicles, the DLC is located behind the ashtray and the ashtray must be removed to access the connector. If the DLC cannot be found, refer to the vehicle's service manual for the location.

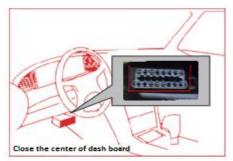

2. Plug the diagnostic connector into the vehicle's DLC socket (It is suggested to use the OBD 2 extension cable to connect VCI connector and DLC socket.). For non-16PIN DLC socket, please select the corresponding non-16 pin connector adapter, then plug the non-16pin end of the adapter into the DLC socket, and then connect the standard 16pinend VCI connector.

## **3.2 DIAGNOSIS FLOWCHAT**

For new users, please follow the 3.1 to get familiar with and start using this device. connect the diagnostic connector –>user registration–>user login–>download or upgrade software–>select function or vehicle type–>proceed diagnosis

## 3. 3 USER REGISTRATION & DIAGNOSTIC SOFTWARE DOWNLOADING

### 3.3.1 User registration

Click **VCI** to enter diagnostic software, select "the user information" in "settings"

menu, then enter user registration window. As shown in following photo:

| Setting          |           |                     |                   |
|------------------|-----------|---------------------|-------------------|
| VCI information  | >         | Register            |                   |
| Language         | English 📏 | * SN                | 951588888888      |
|                  | 5 *       | * Register Password | 8888888           |
| Unit             | Metric 📏  | * User name         | OBDSTAR           |
| Data records     | Open >    | * Password          |                   |
|                  |           | * Confirm password  | •••••             |
| User information | >         | \star Email         | obdstar@gmail.com |
| Self test        | >         | Company Name        | OBDSTAR           |
|                  |           | Address             |                   |
| About            | >         | Contact person      |                   |
|                  |           | Mobile phone        |                   |
|                  |           |                     |                   |
|                  |           | ОК                  | Back              |
|                  |           |                     |                   |
|                  | 3         | • û                 | DP VCI            |

Fill in the information in each field (Items with \* must be filled). After inputting, tap "OK" If you have registered to be a member, click "the user information" to enter user login page, as following picture shown:

| Setting          |           |            |                 |          |
|------------------|-----------|------------|-----------------|----------|
| VCI information  | >         | User login |                 |          |
| Language         | English 📏 |            |                 |          |
| Unit             | Metric 📏  |            | 2 OBDSTAR       |          |
| Data records     | Open >    |            | •••••           |          |
| User information | >         |            |                 |          |
| Self test        | >         |            |                 |          |
| About            | >         |            | Login           |          |
|                  |           |            | Forget password | Register |
|                  |           |            |                 |          |
|                  |           |            |                 |          |
| Ē                | •         | •<br>•     |                 | VCI      |

### 3.3.2 Download diagnosis software

| One Key |                 |                 |              |            |             |  |  |  |
|---------|-----------------|-----------------|--------------|------------|-------------|--|--|--|
|         | Software name   | Current version | Downloadable | 0/70       | Bulk update |  |  |  |
|         | BAIC IMMO       |                 | 30.22 🗸      | Ready to d | ownload     |  |  |  |
|         | BENZ IMMO       |                 | 30.12 💉      | Ready to d | ownload     |  |  |  |
|         | BESTURN IMMO    |                 | 30.20 💙      | Ready to d | ownload     |  |  |  |
|         | BMW IMMO        |                 | 30.08 🗸      | Ready to d | ownload     |  |  |  |
|         | BORGWARD IMMO   |                 | 30.04 🗸      | Ready to d | ownload     |  |  |  |
|         | BRILLIANCE IMMO |                 | 30.27 💉      | Ready to d | ownload     |  |  |  |
|         | BYD IMMO        |                 | 30.23 🗸      | Ready to d | ownload     |  |  |  |
|         | CHANGAN IMMO    |                 | 30.35 🗸      | Ready to d | ownload     |  |  |  |
|         | CHANGFENG IMMO  |                 | 30.16 🗸      | Ready to d | ownload     |  |  |  |
|         | CHANGHE IMMO    |                 | 30.13 🗸      | Ready to d | ownload     |  |  |  |
|         | CHERY IMMO      |                 | 30.31 🗸      | Ready to d | ownload     |  |  |  |
|         |                 |                 | DP           | VCI        |             |  |  |  |

Tap "One Key Upgrade" to enter one key upgrade page, as following picture shown:

Tap "One Key Upgrade" to start downloading, enter main interface after finishing downloading.(Notes: Ensure internet connection is normal when updating. Besides, because of many software, it may take several minutes, please wait patiently) If need to cancel a software, just tap corresponding Check Box as following picture shown:

| One Key      |                 |                 |              |            |             |  |  |  |  |
|--------------|-----------------|-----------------|--------------|------------|-------------|--|--|--|--|
| $\checkmark$ | Software name   | Current version | Downloadable | 3/70       | Bulk update |  |  |  |  |
| $\checkmark$ | BAIC IMMO       |                 | 30.22 💙      | Upgrade c  | ompleted    |  |  |  |  |
| $\checkmark$ | BENZ IMMO       |                 | 30.12 🗸      | Upgrade c  | ompleted    |  |  |  |  |
| $\checkmark$ | BESTURN IMMO    | -               | 30.20 💙      | Upgrade c  | ompleted    |  |  |  |  |
| $\checkmark$ | BMW IMMO        |                 | 30.08 🗸      | 35.0% [Eng | glish 1/3]  |  |  |  |  |
| $\checkmark$ | BORGWARD IMMO   |                 | 30.04 🗸      | 92.2% [Eng | glish 1/3]  |  |  |  |  |
| $\checkmark$ | BRILLIANCE IMMO |                 | 30.27 🗸      | -0.0% [E   | nglish]     |  |  |  |  |
| $\checkmark$ | BYD IMMO        |                 | 30.23 🗸      | Ready to c | lownload    |  |  |  |  |
| $\checkmark$ | CHANGAN IMMO    |                 | 30.35 🗸      | Ready to c | lownload    |  |  |  |  |
| $\checkmark$ | CHANGFENG IMMO  |                 | 30.16 🗸      | Ready to c | lownload    |  |  |  |  |
| $\checkmark$ | CHANGHE IMMO    |                 | 30.13 🗸      | Ready to c | lownload    |  |  |  |  |
| $\checkmark$ | CHERY IMMO      |                 | 30.31 🗸      | Ready to c | lownload    |  |  |  |  |
|              |                 |                 | DP           | VCI        |             |  |  |  |  |

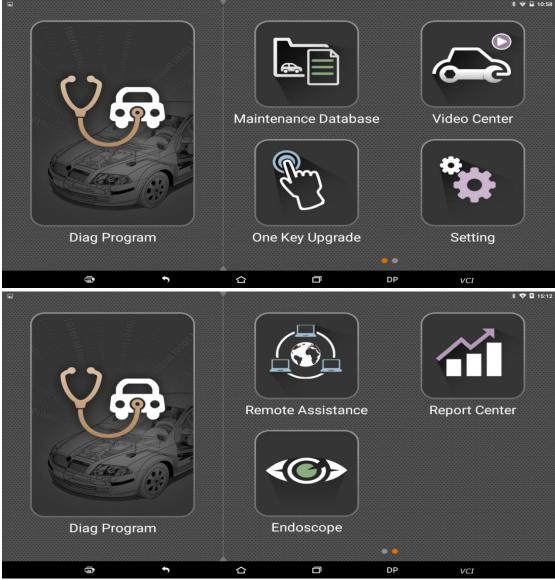

## 3.3.3 Diagnostic software main interface introduction

Function menu included as follows:

Diag Program: operate as a diagnostic tool.

Maintenance Database: Provides abundant automotive technology, handbook and repair case for your reference.

Video Center: to guide users by video.

One Key Upgrade: To download diagnostic software or upgrade diagnostic software to the latest version.

Settings: It includes VCI information, language, unit, data records, user information, help, about.

Remote assistance: Can realize remote hosting operation.

Report Center: Can record maintenance data and diagnostic report.

Inspection Camera: To do a complete detection via flexible tube with HD camera into the vehicles.

## **3.4 START DIAGNOSING**

Tap on the main menu screen, and then choose "Diag Program" to enter the function selection and vehicle selection page. As following photo shown:

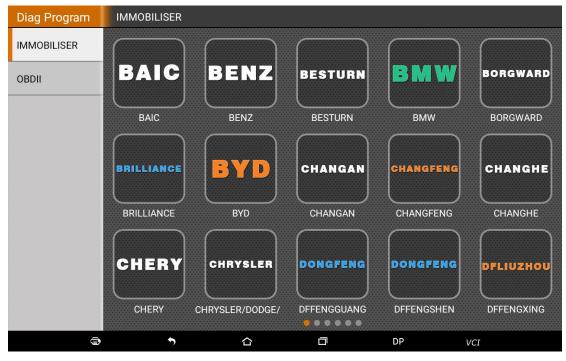

Hereinafter, take OBDII for example, to introduce how to start diagnosing. Tap " OBDII ", and tap "OBDII" icon. As following photo shown:

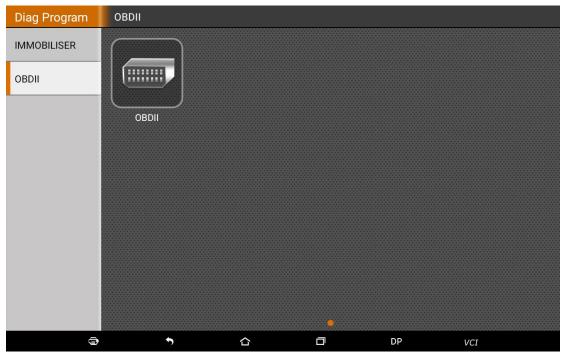

### To select software version, as following photo shown:

| OBDII        | OBDII |          |   |   |    |         |
|--------------|-------|----------|---|---|----|---------|
| OBDII V30.13 |       |          |   |   |    |         |
|              |       |          |   |   |    |         |
|              |       |          |   |   |    |         |
|              |       |          |   |   |    |         |
|              |       |          |   |   |    |         |
|              |       |          |   |   |    |         |
|              |       |          |   |   |    |         |
|              |       |          |   |   |    | Back OK |
| 9            |       | <b>•</b> | 습 | D | DP | VCI     |

To enter diagnostic function menu, as following photo shown:

| OBDII        | OBDII V30 | .13 |   |   |    |        |   |
|--------------|-----------|-----|---|---|----|--------|---|
| AUTO SCAN    |           |     |   |   |    |        |   |
| SAE J1850 PW | М         |     |   |   |    |        |   |
| SAE J1850 VP | N         |     |   |   |    |        |   |
| ISO 14230-4  |           |     |   |   |    |        |   |
| ISO 9141-2   |           |     |   |   |    |        |   |
| ISO 15765-4  |           |     |   |   |    |        |   |
| Help         |           |     |   |   |    |        |   |
|              |           |     |   |   |    |        |   |
|              |           |     |   |   |    | Cancel | к |
| Ģ            | 3         | •   | 습 | ٥ | DP | VCI    |   |

### To select AUTO SCAN, as following photo shown:

| OBDII            | Diagnost | ic Menu |   |   |    |           |
|------------------|----------|---------|---|---|----|-----------|
| Read Codes       |          |         |   |   |    |           |
| Erase Codes      |          |         |   |   |    |           |
| Live Data        |          |         |   |   |    |           |
| Freeze Frame     |          |         |   |   |    |           |
| Vehicle Informat | ion      |         |   |   |    |           |
| Component Tes    | t        |         |   |   |    |           |
| On-Board Monito  | or Test  |         |   |   |    |           |
| 02S Monitorina   | Test     |         |   |   |    |           |
|                  |          |         |   |   |    | Cancel OK |
| 9                |          | •       | 습 | ٦ | DP | VCI       |

## 3.4.1 Read vehicle information

| OBDII                | AUTO SCAN |   |                 |    |     |      |
|----------------------|-----------|---|-----------------|----|-----|------|
| Name                 |           | ۱ | Value           |    |     |      |
| ECU Mode             |           | Ş | \$E8            |    |     |      |
| Vehicle Identificati | on Number | L | L3ZTEA010L3VN0A | D  |     |      |
|                      |           |   |                 |    |     |      |
|                      |           |   |                 |    |     |      |
|                      |           |   |                 |    |     |      |
|                      |           |   |                 |    |     |      |
|                      |           |   |                 |    |     |      |
|                      |           |   |                 |    |     |      |
|                      |           |   |                 |    |     |      |
|                      |           |   |                 |    |     |      |
|                      |           |   |                 |    |     |      |
|                      |           |   |                 |    |     | Back |
| Ē                    | 5         | ۵ | đ               | DP | VCI |      |

Tap " Read vehicle information", as following photo shown:

## 3.4.2 Read trouble code

Tap " Read trouble code", as following photo shown:

| OBDII  | AUTO SCAN                                        |       |
|--------|--------------------------------------------------|-------|
| DTC id | DTC description                                  | State |
| P0600  | Serial Communication Link                        |       |
| P0113  | Intake Air Temperature Sensor 1 Circuit High     |       |
| P0118  | Engine Coolant Temperature Sensor 1 Circuit High |       |
|        |                                                  |       |
|        |                                                  |       |
|        |                                                  |       |
|        |                                                  |       |
|        |                                                  |       |
|        |                                                  |       |
|        |                                                  |       |
|        |                                                  |       |
|        |                                                  | Back  |
| 2      | • • · · · · · · · · · · · · · · · · · ·          | /CI   |

## 3.4.3 Clear trouble code

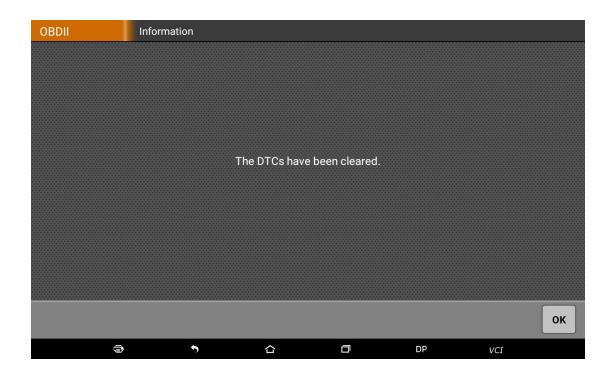

## 3.4.4 Read data stream

| OBDII AUTO SCAN                         | <br> |    |            |    |
|-----------------------------------------|------|----|------------|----|
| Number of DTCs                          |      |    |            | 1  |
| Malfunction Indicator Lamp (MIL) Status |      |    |            | 2  |
| Fuel system 1 status                    |      |    |            | 3  |
| Fuel system 2 status                    |      |    |            | 4  |
| Calculated Load Value                   |      |    |            | 5  |
| Engine Coolant Temperature              |      |    |            | 6  |
| Short Term Fuel Trim - Bank 1           |      |    |            | 7  |
| Long Term Fuel Trim - Bank 1            |      |    |            | 8  |
|                                         |      |    | Clear Back | ОК |
| ē •                                     | ٥    | DP | VCI        |    |

| OBDII | AUTO SCAN                                                   |           |       |  |  |  |  |
|-------|-------------------------------------------------------------|-----------|-------|--|--|--|--|
| NO.   | Data stream name                                            | Value     | Unit  |  |  |  |  |
| 001   | Number of DTCs                                              | 1         |       |  |  |  |  |
| 002   | Malfunction Indicator Lamp (MIL) Status                     | MIL ON    |       |  |  |  |  |
| 003   | Fuel system 1 status                                        | OL-Driver |       |  |  |  |  |
| 004   | Fuel system 2 status                                        | Not Used  |       |  |  |  |  |
| 005   | Calculated Load Value                                       | 0.0       | %     |  |  |  |  |
| 006   | Engine Coolant Temperature                                  | -36       | deg C |  |  |  |  |
| 007   | Short Term Fuel Trim - Bank 1                               | -0.0      | %     |  |  |  |  |
| 008   | Long Term Fuel Trim - Bank 1 -0.0 %                         |           |       |  |  |  |  |
| 009   | Intake Manifold Absolute Pressure                           | 121       | Кра   |  |  |  |  |
| 010   | Engine RPM                                                  | 0         | Rpm   |  |  |  |  |
| 011   | 11 Vehicle Speed Sensor 0 Km/H                              |           |       |  |  |  |  |
| 62    |                                                             |           |       |  |  |  |  |
|       | \$ <b>`</b> \Lambda \Box \Box \Box \Box \Box \Box \Box \Box | DP VC     | Ĩ     |  |  |  |  |

### **3.5 MAINTENANCE DATABASE**

We have powerful database maintenance.

### **3.6 VIDEO CENTER**

We have the details of the operation method of video.

### **3.7 ONE KEY UPGRADE**

| Can download and upgrade software | by "One | Key Upgrade" |
|-----------------------------------|---------|--------------|
|-----------------------------------|---------|--------------|

| Software nameCurrent versionDownloadableO/70Bulk updateBAIC IMMO                                                                                                    | One Key |                 |                 |              |          |             |  |  |
|----------------------------------------------------------------------------------------------------|---------|-----------------|-----------------|--------------|----------|-------------|--|--|
| Image: Constraint of the constraint of the constraint |         | Software name   | Current version | Downloadable | 0/70     | Bulk update |  |  |
| BESTURN IMMO        30.20 ··       Ready to download         BMW IMMO        30.08 ··       Ready to download         BORGWARD IMMO        30.04 ··       Ready to download         BORGWARD IMMO        30.04 ··       Ready to download         BORGWARD IMMO        30.27 ··       Ready to download         BRILLIANCE IMMO        30.23 ··       Ready to download         BYD IMMO        30.35 ··       Ready to download         CHANGAN IMMO        30.16 ··       Ready to download         CHANGFENG IMMO        30.13 ··       Ready to download                                                                                                    |         | BAIC IMMO       |                 | 30.22 💙      | Ready to | download    |  |  |
| Image: Section of the section of the section of th |         | BENZ IMMO       |                 | 30.12 💙      | Ready to | download    |  |  |
| BORGWARD IMMO        30.04 ···       Ready to download         BRILLIANCE IMMO        30.27 ···       Ready to download         BYD IMMO        30.23 ···       Ready to download         CHANGAN IMMO        30.35 ···       Ready to download         CHANGFENG IMMO        30.16 ···       Ready to download         CHANGFENG IMMO        30.13 ···       Ready to download                                                                                                    |         | BESTURN IMMO    |                 | 30.20 🗸      | Ready to | download    |  |  |
| BRILLIANCE IMMO        30.27 •       Ready to download         BYD IMMO        30.23 •       Ready to download         CHANGAN IMMO        30.35 •       Ready to download         CHANGFENG IMMO        30.16 •       Ready to download         CHANGFENG IMMO        30.16 •       Ready to download                                                                                                    |         | BMW IMMO        |                 | 30.08 🗸      | Ready to | download    |  |  |
| BYD IMMO      30.23 ••     Ready to download       CHANGAN IMMO      30.35 ••     Ready to download       CHANGFENG IMMO      30.16 ••     Ready to download       CHANGHE IMMO      30.16 ••     Ready to download                                                                                                    |         | BORGWARD IMMO   |                 | 30.04 🗸      | Ready to | download    |  |  |
| CHANGAN IMMO      30.35 ···     Ready to download       CHANGFENG IMMO      30.16 ···     Ready to download       CHANGHE IMMO      30.13 ···     Ready to download                                                                                                    |         | BRILLIANCE IMMO |                 | 30.27 💉      | Ready to | download    |  |  |
| CHANGFENG IMMO      30.16     Ready to download       CHANGHE IMMO      30.13     Ready to download                                                                                                    |         | BYD IMMO        |                 | 30.23 🗸      | Ready to | download    |  |  |
| CHANGHE IMMO      30.13     Ready to download                                                                                                    |         | CHANGAN IMMO    |                 | 30.35 🗸      | Ready to | download    |  |  |
|                                                                                                    |         | CHANGFENG IMMO  |                 | 30.16 🗸      | Ready to | download    |  |  |
| CHERY IMMO 30.31 ·· Ready to download                                                                                                    |         | CHANGHE IMMO    |                 | 30.13 🗸      | Ready to | download    |  |  |
|                                                                                                    |         | CHERY IMMO      |                 | 30.31 🗸      | Ready to | download    |  |  |
|                                                                                                    |         |                 |                 |              | NCL      |             |  |  |

### Tap main screen "batch update", start downloading and upgrading

| One Key      |                 |                 |              |            |             |  |  |
|--------------|-----------------|-----------------|--------------|------------|-------------|--|--|
| $\checkmark$ | Software name   | Current version | Downloadable | 3/70       | Bulk update |  |  |
| $\checkmark$ | BAIC IMMO       |                 | 30.22 🗸      | Upgrade c  | ompleted    |  |  |
| $\checkmark$ | BENZ IMMO       |                 | 30.12 🗸      | Upgrade c  | ompleted    |  |  |
| $\checkmark$ | BESTURN IMMO    |                 | 30.20 🗸      | Upgrade c  | ompleted    |  |  |
| $\checkmark$ | BMW IMMO        |                 | 30.08 🗸      | 35.0% [En  | glish 1/3]  |  |  |
| $\checkmark$ | BORGWARD IMMO   |                 | 30.04 🗸      | 92.2% [En  | glish 1/3]  |  |  |
| $\checkmark$ | BRILLIANCE IMMO |                 | 30.27 🗸      | -0.0% [E   | inglish]    |  |  |
| $\checkmark$ | BYD IMMO        |                 | 30.23 🗸      | Ready to d | lownload    |  |  |
| $\checkmark$ | CHANGAN IMMO    |                 | 30.35 💉      | Ready to d | lownload    |  |  |
| $\checkmark$ | CHANGFENG IMMO  |                 | 30.16 💙      | Ready to o | lownload    |  |  |
| $\checkmark$ | CHANGHE IMMO    |                 | 30.13 🗸      | Ready to d | lownload    |  |  |
| $\checkmark$ | CHERY IMMO      | . <del></del>   | 30.31 💉      | Ready to d | lownload    |  |  |
|              |                 |                 | DP           | VCI        |             |  |  |

### **3.8 SYSTEM SETTINGS**

It includes VCI information, language, unit, data records, user information, self test, about.

## 3.8.1 VCI information

| Setting          |           |                  |                      |
|------------------|-----------|------------------|----------------------|
| VCI information  | >         | VCI information  |                      |
| Language         | English > | SN               | 951588888888         |
|                  |           | Firmware Version | Jul 27 2017 11:53:04 |
| Unit             | Metric 📏  | Hardware version | DPVCI VOR2 20160902  |
| Data records     | Open >    | Software version | Jul 17 2017 14:58:25 |
| User information | >         |                  |                      |
| Self test        | >         |                  |                      |
| About            | >         |                  |                      |
|                  |           |                  |                      |
|                  |           |                  |                      |
| (                | 6         | • û 🗇            | DP VCI               |

## 3.8.2 Language

| Setting             |              |
|---------------------|--------------|
| VCI information     | 中文简体         |
| Language English >  | English      |
| Unit Metric >       | 中文繁體         |
| Data records Open > | España       |
| User information    | Português    |
| Self test           | ประเทศไทย    |
| About >             | Türkçe       |
|                     |              |
|                     |              |
| 9                   | → ☆ ⊡ DP vci |

## 3.8.3 Unit

| Setting          |           |         |   |   |    |     |
|------------------|-----------|---------|---|---|----|-----|
| VCI information  | >         | Metric  |   |   |    | ~   |
| Language         | English > | English |   |   |    |     |
| Unit             | Metric >  |         |   |   |    |     |
| Data records     | Open >    |         |   |   |    |     |
| User information | >         |         |   |   |    |     |
| Self test        | >         |         |   |   |    |     |
| About            | >         |         |   |   |    |     |
|                  |           |         |   |   |    |     |
|                  |           |         |   |   |    |     |
| 6                | >         | •       | ۵ | a | DP | VCI |

### 3.8.4 Data records

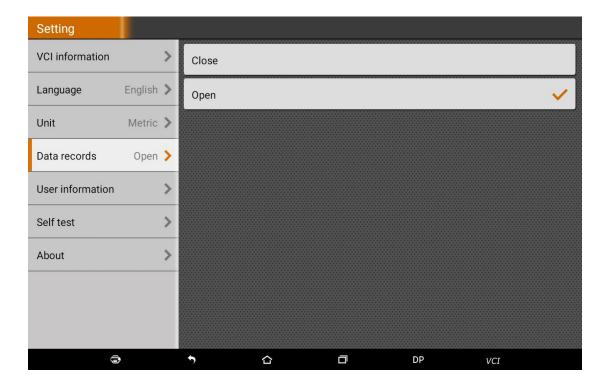

## 3.8.5 User information

It used to set and manage user's information.

## 3.8.5.1 User login

| Setting          |           |            |                  |          |     |
|------------------|-----------|------------|------------------|----------|-----|
| VCI information  | >         | User login |                  |          |     |
| Language E       | English > |            |                  |          |     |
| Unit             | Metric 📏  |            | <b>2</b> OBDSTAR |          |     |
| Data records     | Open >    |            | <b></b>          |          |     |
| User information | >         |            |                  |          |     |
| Self test        | >         |            |                  |          |     |
| About            | >         |            | Login            |          |     |
|                  |           |            | Forget password  | Register |     |
|                  |           |            |                  |          |     |
|                  |           |            |                  |          |     |
| ¢                | 8         | <b>ົ</b> ດ | ٦                | DP       | VCI |

## 3.8.5.2 User registration

| Setting          |           |                     |                   |
|------------------|-----------|---------------------|-------------------|
| VCI information  | >         | Register            |                   |
| Language         | English > | * SN                | 951588888888      |
|                  |           | * Register Password | 8888888           |
| Unit             | Metric 📏  | * User name         | OBDSTAR           |
| Data records     | Open >    | * Password          | •••••             |
|                  |           | * Confirm password  |                   |
| User information | >         | * Email             | obdstar@gmail.com |
| Self test        | >         | Company Name        | OBDSTAR           |
|                  |           | Address             |                   |
| About            | >         | Contact person      |                   |
|                  |           | Mobile phone        |                   |
|                  |           |                     |                   |
|                  |           | ОК                  | Back              |
|                  |           |                     |                   |
|                  | •         | <b>う</b>            | DP VCI            |

## 3.8.5.3 Forget password

| Setting          |           |                 |                    |                  |     |
|------------------|-----------|-----------------|--------------------|------------------|-----|
| VCI information  | >         | Password recove | er                 |                  |     |
| Language         | English 📏 |                 |                    |                  |     |
| Unit             | Metric 📏  |                 | Registered email   | Get verification |     |
| Data records     | Open >    |                 | Verification code  |                  |     |
| User information | >         |                 | New password       |                  |     |
| Self test        | >         |                 | G Confirm password |                  |     |
|                  |           |                 |                    |                  |     |
| About            | >         |                 | ОК                 |                  |     |
|                  |           |                 | User login         | Register         |     |
|                  |           |                 |                    |                  |     |
|                  |           |                 |                    |                  |     |
| 6                | ,         | • û             |                    | DP               | VCI |

## 3.8.5.4 Registration information

| Setting          |           |                   |                    |        |
|------------------|-----------|-------------------|--------------------|--------|
| VCI information  | >         | User information  |                    |        |
| Language         | English 📏 | * SN              | 951588888888       |        |
|                  |           | \star User name   | OBDSTAR            |        |
| Unit             | Metric 📏  | * Email           | obdstar @gmail.com |        |
| Data records     | Open >    | Company Name      | OBDSTAR            |        |
|                  |           | Address           |                    |        |
| User information | >         | Contact person    |                    |        |
| Self test        | >         | Mobile phone      |                    |        |
|                  |           | Post Code         |                    |        |
| About            | >         | Fax no.           |                    |        |
|                  |           | info modification | Password mod Lo    | ng out |
| Ē                | 3         | • û               | DP VCI             |        |

## 3.8.5.5 Info modification

| Setting          |           |                   |                     |  |  |
|------------------|-----------|-------------------|---------------------|--|--|
| VCI information  | >         | info modification |                     |  |  |
| Language         | English > | * SN              | 951588888888        |  |  |
|                  |           | 🗕 ≭ User name     | * User name OBDSTAR |  |  |
| Unit             | Metric 📏  | * Email           | obdstar@gmail.com   |  |  |
| Data records Ope | Open >    | Company Name      | OBDSTAR             |  |  |
|                  |           | Address           |                     |  |  |
| User information | >         | Contact person    |                     |  |  |
| Self test        | >         | Mobile phone      |                     |  |  |
|                  |           | Post Code         |                     |  |  |
| About            | >         | Fax no.           |                     |  |  |
|                  |           | 0                 | Back                |  |  |
| E                | ,         | -<br>• û          | DP VCI              |  |  |

## 3.8.5.6 Modify password

| Setting             |                  |
|---------------------|------------------|
| VCI information     | Password mod     |
| Language English >  |                  |
| Unit Metric >       | ld password      |
| Data records Open > | New password     |
| User information    | Confirm password |
| Self test           |                  |
| About >             |                  |
|                     | OK Back          |
|                     |                  |
| •                   | ・                |

## 3.8.6 Self test

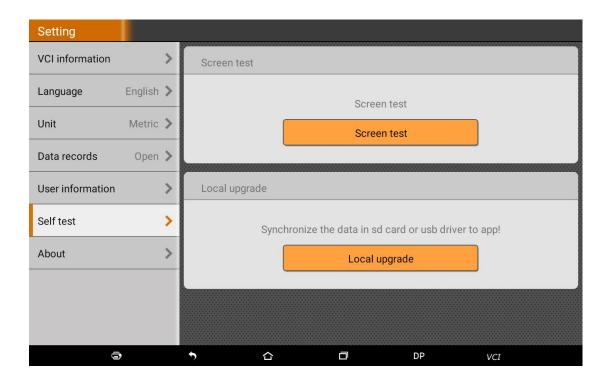

## 3.8.7 About

| Setting          |           |                                                                                                    |  |  |  |
|------------------|-----------|----------------------------------------------------------------------------------------------------|--|--|--|
| VCI information  | >         | About                                                                                                    |  |  |  |
| Language         | English 📏 | Version information v3.3.3                                                                                                    |  |  |  |
| Unit             | Metric 📏  | Update check                                                                                                    |  |  |  |
| Data records     | Open 📏    | Disclaimer 1.Do not use the product before reading this Terms.                                                                                                    |  |  |  |
| User information | >         | 2.Do not operate this product during driving to reduce traffic danger due to lack of concentration. OBDSTAR shall not be liable for any traffic accident or economic loss arising from the use of this product.                                                                                                    |  |  |  |
| Self test        | >         | <ul> <li>ansing from the use of this product.</li> <li>3. To make sure normal operation, do not use this product in places with strong electromagnetic interference (e.g. high voltage transmission and distribution equipment).</li> <li>4. OBDSTAR shall not be liable for any direct or indirect damage to the product due to unauthorized modification or adding any component.</li> <li>5. This software is developed by OBDSTAR Technology Co.,Ltd. Software intellectual property, such as copyright, etc.,and all information related with software, contains but not limited to:word description and combination,logo,graph,color,interface design,page table,related data,printing,or electronic documents,etc.,are protected by Copyright Law of the People's Republic of China and International Copyright Treaty and other intellectual property laws and regulations.</li> <li>6. Hours are not allowed to do reverse engineering, decompile or disascemble to this</li> </ul> |  |  |  |
| About            | >         |                                                                                                    |  |  |  |
|                  |           |                                                                                                    |  |  |  |
| (                | 3         | • 습 ወ DP vci                                                                                                    |  |  |  |

Tap "check for updates", can check if any upgrade software version

## **3.9 REMOTE ASSISTANCE**

This application can realize remote hosting operation via the Third Party's software: Quick Support.

| A 🖬                               |                                |                        |   |    | * 💎 🛑 09:02 |
|-----------------------------------|--------------------------------|------------------------|---|----|-------------|
| TeamViewer QuickSupport           |                                |                        |   |    | 1           |
|                                   |                                |                        |   |    |             |
|                                   |                                |                        |   |    |             |
|                                   |                                |                        |   |    |             |
|                                   |                                |                        |   |    |             |
|                                   | TeamViewer<br><b>Quick</b> Sup | port                   |   |    |             |
|                                   | Use this ID to remotely c      | onnect to this device. |   |    |             |
|                                   | Your ID                        |                        |   |    |             |
|                                   | Send my ID                     |                        |   |    |             |
|                                   |                                |                        |   |    |             |
|                                   |                                |                        |   |    |             |
|                                   |                                |                        |   |    |             |
|                                   |                                |                        |   |    |             |
|                                   |                                |                        |   |    |             |
| Ready to connect (secure connect) | ction)                         |                        |   |    |             |
| 9                                 | •                              | ۵                      | ٥ | DP | VCI         |

### **3.10 REPORT CENTER**

Diagnostic Report: Each diagnosis operation will create new diagnostic report. Those reports will be grouped by Month.

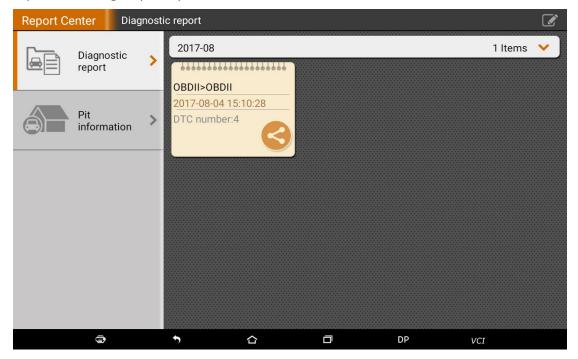

| Report Center         Diagnostic report         Image: Content of the second second sec |                 |             |  |  |
|----------------------------------------------------------------------------------------------------|-----------------|-------------|--|--|
|                                                                                                    |                 | OBDII>OBDII |  |  |
| Diagnostic >                                                                                                    | Vehicle informa | ation       |  |  |
|                                                                                                    | Year            |             |  |  |
| Pit                                                                                                    | Brand           | OBDII>OBDII |  |  |
| information                                                                                                    | Model           |             |  |  |
|                                                                                                    | Sub-models      |             |  |  |
|                                                                                                    | Engine          |             |  |  |
|                                                                                                    | VIN             |             |  |  |
|                                                                                                    | License plate   |             |  |  |
|                                                                                                    | Mileage         |             |  |  |
|                                                                                                    | Color           |             |  |  |
|                                                                                                    | State           |             |  |  |
|                                                                                                    | Maintenance re  | ecord       |  |  |
|                                                                                                    | Tester          |             |  |  |
| Ð                                                                                                    | •               | 습 고 DP VCI  |  |  |

| Report Center Diagnostic report |        | c report       |                                                  | Z    | $\odot$ |
|---------------------------------|--------|----------------|--------------------------------------------------|------|---------|
|                                 |        | License plate  |                                                  |      |         |
| Diagnostic<br>report            |        | Mileage        |                                                  |      |         |
|                                 |        | Color          |                                                  |      |         |
|                                 |        | State          |                                                  |      |         |
| Pit                             | >      | Maintenance re | ecord                                            |      |         |
| inform                          | lation | Tester         |                                                  |      |         |
|                                 |        | Testers note   |                                                  |      |         |
|                                 |        |                |                                                  |      |         |
|                                 |        | Trouble code   |                                                  |      |         |
|                                 |        | DTC id         | DTC description                                  | Stat | e       |
|                                 |        | P0685          | ECM/PCM Power Relay Control Circuit/Open         |      |         |
|                                 |        | P0600          | Serial Communication Link                        |      |         |
|                                 |        | P0113          | Intake Air Temperature Sensor 1 Circuit High     |      |         |
|                                 |        | P0118          | Engine Coolant Temperature Sensor 1 Circuit High |      |         |
| 9                               |        | <b>•</b>       | C 🗇 DP VC.                                       | ſ    |         |

Maintenance Station Information: Can record related information of Maintenance Station.

| Report Center Pit infor | nation                             |  |  |  |
|-------------------------|------------------------------------|--|--|--|
| Diagnostic 💊            | Pit information                    |  |  |  |
| report                  | Station name                       |  |  |  |
|                         | Station address                    |  |  |  |
| Pit                     | Post Code                          |  |  |  |
| information 1           | City                               |  |  |  |
|                         | Province                           |  |  |  |
|                         | Phone                              |  |  |  |
|                         | Fax no.                            |  |  |  |
|                         | Manager name                       |  |  |  |
|                         | Manager title                      |  |  |  |
|                         | Email                              |  |  |  |
|                         | Website                            |  |  |  |
|                         | Note                               |  |  |  |
| Ð                       | ↑         ☐         DP         VCI |  |  |  |

## **4 OTHERS**

### 4.1 EMAIL

The function allows you to send and receive email. You can add common web email service provider in this device. For example: Yahoo! <sup>®</sup>, Sohu, 163 and external device or IMAP email account of other manufacturers.

### 4.1.1 Add an email account

Note: Before sending or receiving email, you have to set up an email account. In addition, this function required a stable network connection.

- 1. On the desktop, tap it to enter main menu screen, and then tap
- 2. Input email address, tap "next step" or "manual setup"

3. Tap the desired account type (here take this device as example) to enter the incoming settings screen, tap "Next".

4. Configure some sending settings, and tap "Next" to enter frequency settings.

5. After setting, tap "Next" and the system will prompt account setup has been finished.

6. Tap "Next" to enter email main menu.

### 4.1.2 Delete an email account

1. Enter main menu screen, and tap to enter account screen.

2. Tap the desired account, and then tap to choose "Settings".

3. Tap the account to be deleted to enter, and then scroll the screen until "Remove account" appears, tap it to delete.

### 4.1.3 Send an email

1. Enter main menu screen, and tap to enter account screen.

- 2. Tap the desired email account.
- 3. Tap to enter new mail writing interface.
- 4. Input the receiver address in To field.
- 5. Input a title in Subject column.
- 6. Enter the content in Compose email area.

7. After inputting, tap , you can perform any one of the followings: attach file, add

CC/BCC, save draft, discard and setting.

8. Tap to send email.

### 4.1.4 View email

- 1. Enter main menu screen, and tap to enter account screen.
- 2. Tap the desired email account.
- 3. Tap to refresh the inbox.
- 4. Tap the desired one to read.

### **4.2 WLAN**

This function enables you to enjoy surfing on the internet and downloading data from the internet via Wi-Fi.

### 4.2.1 Set WI-FI on

1. Enter main menu screen, choose "Settings" > WLAN

2. When the WLAN sign appears blue, , it indicates Wi-Fi has been activated already. Note: To prolong the battery life, please switch Wi-Fi off when it keeps unattended.

### 4.2.2 Connect to WLAN

Start WLAN, if this device is within range of WLAN, it can automatically detect and connect to current WLAN, select desired network and input password, then you can surf the internet by WLAN.

### 4.3 Browser

You can use any APP based on browse website and network.

### 4.3.1 Open browser

Enter main menu screen, tap to OBDSTAR the browser. You can choose the desired homepage or input the website address to browse.

1. Tap to input or edit the web

link

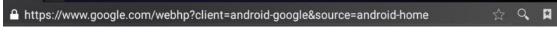

2. Web page display area

3. Tap to open bookmarks, view history and saved web pages.

### 4.3.2 Browser webpage

1. Open the browser.

2. Input the web address, and tap "Go" on the keyboard to visit the website.

Tips: Alternatively, you can also tap , and then choose "Bookmarks/History" from the pull-down list to choose the web link you want to access.

3. After a webpage is open, slide the screen with the tip of your finger to view other hidden content.

### 4.3.3 Zoom in/Zoom out a page

There are two ways to zoom in/ zoom out while browsing a webpage.

• To zoom in so that the text on a webpage appears in a column that fits your device's screen, double-tap with the tip of your finger.

• To zoom in manually, place two fingers on the screen and then spread them apart. To zoom out, either double-tap again or place two fingers apart on the screen and then pinch them together.

### 4.3.4 Save favorite webpage to bookmark

1. While browsing a webpage, tap and choose "Save to bookmarks".

- 2. Edit a label for the bookmark.
- 3. Tap "OK" to confirm and save it.

## 4.3.5 Open multiple pages

The browser allows you to open multiple web pages and you can toggle between these pages.

- 1. While browsing a webpage, tap and open new window.
- 2. Another web page will be displayed in the new window.

### 4.3.6 Customize internet settings

While browsing a webpage, choose "Settings", you can view or change browser settings, privacy & security setting and advanced setting etc.

### 4.4 CAMERA

### 4.4.1 Open and close camera

- Enter main menu screen, tap camera.
- In shoot mode, tap back button to exit the camera.

### 4.4.2 Take a photo

1. Open camera, select whether to remember the shoot spot of the photo ? Tap the next step.

2. In shoot mode, aim the camera lens at the object you want to photograph and adjust it as desired.

3. Tap to take a photo.

### 4.4.3 View a photo

1. After a picture is taken, the picture will be stored automatically. Swipe the screen leftwards to view the photo.

2. While browsing a picture, you can do any one of the followings:

- Tap to delete the picture.
- Share, tap to send this picture to your friend or upload it online.
- Edit, beatify the photo, and view the detailed information of the photo.
- Tap the back button on photo interface to return to the shoot mode.
- 3. Swipe the screen rightwards or leftwards to view the next/previous picture.

### 4.4.4 Record a video

1. Open the camera, and swipe the screen rightwards to display button . , and

switch to video mode.

- 2. Aim the camera lens at the object you want to photograph and adjust it as desired.
- 3. Tap **based** to start recording.
- 4. Tap **L** to stop recording.

### 4.4.5 View a video

1. After a video is recorded, the video will be stored automatically. Swipe the screen leftwards to view the video.

- 2. The following operations can be done:
- Delete, delete the video.
- Share, send this video file to your friend or upload it online.
- Tap to back button on the video interface to return to the view state.
- 3. When the video is playing, swipe the screen leftwards and rightwards to control

the speed of video playing, and tap **u** to stop video playing, and tap **b** to start video playing.

### 4.4.6 Customize camera settings

In camera mode:

- Tap **I** to enter camera setting screen:
- a. Tap 💾 to set camera sudoku mode;
- b. Tap **1** to turn on /off flash mode;
- c. Tap 🔯 to set timer of selfie, 3s or 10s

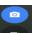

### 4.4.7 Customize video camera settings

In video mode:

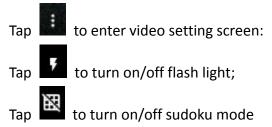

### **4.5 GALLERY**

This option is used to manage pictures and video files.

### 4.5.1 Open gallery

Enter main menu screen, tap "Gallery" to access it. The system searches images and videos in this device and SD card automatically, and categorizes it into corresponding folders.

### 4.5.2 Browse images

- 1. Enter main menu screen, tap "Gallery".
- 2. Tap the picture folder you want to view.
- 3. Tap the desired image to browse.
- 4. Swipe the screen rightwards or leftwards to view the next/previous picture.

### 4.6 MUSIC

Music files are stored into 4 categories: Artists, Albums, Songs and Playlist. Tap the desired music to display music. Press the button on the right side to increase or decrease the volume.

Tips: While playing, tap back button to switch to other applications and the player will be running in background. Open the status bar and choose the audio file to return to the player screen.

### **4.7 CALCULATOR**

You can use calculator to operate algorithm of plus, subtract, multiply and divide, and function operation of sin, cos, tan and log.

### **4.8 CALENDAR**

This function lets you view calendar or create to-do events. Enter main menu screen, tap "Calendar". Swipe up and down to switch to month; Tap some day , the followings can be done.

Tap **I** to refresh, search, hide control and setting.

### 4.9 ALARMS

### 4.9.1 Add an alarm

- 1. Enter main menu, and tap "Alarm".
- 2. Tap **U** to add alarms.
- 3. Set the detailed information of the alarm.
- 4. Tap to pack up the alarm to store the setting.

### 4.9.2 Delete an alarm

- 1. Enter main menu screen, tap "Alarms".
- 2. Tap the desired alarm.
- 3. Tap 📕 to delete it.

Tips: After the alarm is deleted, you can choose to cancel delete alarm on the right side from the option menu.

### 4.9.3 Customize your alarm

- 1. Enter main menu screen, tap "Alarms".
- 2. Tap menu button , and then choose "Settings".
- 3. Alarm volume: Set the volume of alarms.
- 4. Set the duration of alarm.
- 5. Set the duration the alarm snooze next time.
- 6. Volume buttons: set what these buttons function when pressed during an alarm.
- 7. Set default ringtone: choose the alarm ringtone.

### 4.9.4 Countdown set

1. Enter the main menu to tap 🔀 to choose count down alarm:;

- 2. Set the time of count down;
- 3. Tap 🔀 to add count down alarm, and tap 🔲 to delete alarm;

4. Tap 2 to start count down, and tap 1 to stop count down;

Notice: after the count down ends, the device will ring alarm sound.

### 4.9.5 Second clock setting

- 1. Enter the main menu to tap 🙋 to choose second clock;
- 2. Tap 2 to start second and clock, and tap 1 to stop second clock;
- 3. Tap 2 to reset second time;
- 4. Tap 💟 on the right side to display the smaller unit counter of second clock;

### 4.10 ES FILE VIEWER

Open ES file viewer, and enter main menu.

You can manage SD card, browse by category and browse all music, picture, video, document application, package, favorites, installation package, management recommended through catalogue.

### 4.11 DISPLAY

### 4.11.1 Brightness

1. Enter main menu screen, tap "Settings" > "Display".

2. Tap "Brightness" to enter.

3. Drag the slider leftward to lower the screen brightness. Drag the slider rightward to increase the screen brightness.

### 4.11.2 Auto-rotate the screen

- 1. Enter main menu screen, tap "Settings" > "Display".
- 2. When setting the rotation of device, remain the orientation of the rotated screen.

### **4.12 SET SCREEN LOCK**

You can set the screen lock pattern, and when the screen is locked, it will not be unlocked until you draw the right pattern.

1. Enter main menu screen, tap "Settings" > "Security" > "Screen lock".

2. There are several options available for your selection. To define a pattern, follow the on-screen prompts to plot your pattern.

3. After drawing, tap "Confirm" to save your setting.

### 4.13 APPLICATION

### 4.13.1 View installed applications

1. Enter main menu screen, tap "Settings" > "Apps" to open the downloaded application list.

2. The following operations are available:

• Tap the desired one to view the application information.

• Tap and choose "Sort by size" from the pull-down menu, the applications will be displayed in size order automatically.

• Tap and choose "Reset app preferences" from the pull-down menu, a confirmation dialog box will appear on the screen, tap "Reset apps"

to proceed; tap "Cancel" to abort.

3. To uninstall an application, tap it to enter the application information screen.

4. Tap "Uninstall" and then follow the on-screen instructions to finish it.

### 4.13.2 View the running applications

1. Enter the main menu screen, tap "Settings" > "Apps". Scroll the screen from right to left to RUNNING tab to open the currently running application list.

2. The following operations can be done:

• View the currently running applications;

• Tap any one to stop it.

### 4.14 LANGUAGE&INPUT METHOD

1. Enter the main menu screen, tap "Settings" > "Language & input">Tap language.

2. Tap "Language" and choose the desired language in this device.

The setting of input method

The device provides several kinds of input methods. Tap setting before the desired input method.

### 4.15 SET DATE&TIME

This device is preset to use the network-provided date, time zone and time.

Note: If Automatic date & time is set as Use network-provided time, date, time and time zone will not be defined.

1. Enter the main menu screen, and tap "Settings" > "Date & time".

2. Tap "Set date", and scroll the screen upwards and downwards until the desired numbers appear on the highlight area.

3. Tap "Select time zone", and choose the desired one from the time zone list. Scroll the screen upwards and downwards to view more.

4. Tap "Set time" and scroll the screen upwards and downwards to adjust the hour and minute. After setting, tap "Done" to confirm.

5. Select or deselect "Use 24-hour format" to switch between 12-hour format and 24-hour format.

6. Tap "Choose date format" to choose the desired date of this device format from the list.

## 4.16 RESTORE KEY MASTER TO FACTORY SETTINGS

This option enables you to restore this device to the default factory settings.

Once it is reset, all data (including downloaded applications) will be deleted.

Note: Before resetting to factory data, please back up all important data saved in Your device.

1. Enter the main menu screen, tap "Settings" > "Backup & reset" > "Factory data reset".

2. Follow the instructions on the screen to proceed.

## **4.17 STORE**

Enter the main menu, and tap setting> store check the store situation of the device. Store the download content in the default browser to the download content list.

### 4.18 APPS INSTALLATION/ UNINSTALLATION

 Install: Put the application package under the root directory of SD card, enter "File Manager" and then tap the desired package to start installing.
 Uninstall: Tap "Settings" > "Apps", and choose the desired one to uninstall.

## **ATTACHMENTS**

### Safety warnings and cautions

Before using and operating the device, please read and observe the following precautions to avoid dangerous or illegal conditions and to ensure the best performance of this device.

### **Medical equipment**

• In the express provision for medical and health care facilities that prohibit the use of wireless equipment, please comply with the provisions of the premises to shut down this device.

• Radio waves generated by this device may affect the normal operation of implantable medical devices or personal medical devices such as pacemakers, implantation of cochlea, hearing aids, etc. If you are using these medical equipments, consult your manufacturer for restrictions on the use of this device.

### Flammable and explosive area

• Do not use this device at the gas station (repair station) or near flammable materials or chemicals, and follow all graphic or text instructions. This device may cause an explosion or fire in or around the fuel or chemical storage and transport area or in an explosive area.

• Do not store or transport the equipment and its accessories in flame or flammable liquids, gases or explosive materials in the same box.

### Traffic safety

• Do not hold this device while driving, and comply with the regulations in your area or country.

• Do not place this device above the car's airbag or in an area that can be touched by the airbag after it is deployed. Otherwise when the airbag inflated, this device will be subject to a strong external force to the car staff caused serious injury.

• The wireless device may interfere with the aircraft's flight system, please comply with the relevant provisions of the airline, in the ban on the use of wireless equipment, please turn off this device.

### **Operating environment**

• Do not charge or use this device in a dusty, humid, dirty, or near magnetic field to avoid malfunction of the internal circuit of the device.

• Do not use this device during lightning storms to avoid lightning or other damage.

• Turn off this device where it is expressly prohibited to use the wireless device.

• When this device is powered by the power adapter, the choice of the altitude of the product is determined by the matching adapter. For the tropical environment temperature condition, keep the ambient temperature from 0  $^{\circ}$ C to 40  $^{\circ}$ C. When this device is powered by the battery, keep the ambient temperature from -10  $^{\circ}$ C to 40  $^{\circ}$ C. Do not use the above temperature range, when the ambient temperature is too high or too low, may cause a malfunction.

### **Child health**

This device and its accessories may contain small parts, please place them in places where children are not accessible.

Children may unintentionally damage this device and its accessories, or swallow small parts to cause suffocation or other hazards.

#### **Environmental protection**

Please comply with local laws and regulations regarding device, batteries and their accessories, and support recovery operations. Do not dispose of device, batteries and their accessories as ordinary household waste.

#### **Original accessories**

Use only original accessories provided by the device manufacturer. If you use any non-original accessories, are likely to affect the performance of this device, in violation of the warranty terms of this device and the country on the communication terminal products, the relevant provisions, and even lead to personal harm.

#### Use batteries and chargers

When the charge is complete, disconnect the device from the power outlet device.
Do not connect the metal conductor to the battery, or contact the end of the battery to avoid short circuiting of the battery, as well as physical damage caused by burnout due to overheating.

Do not place the battery or device around the heating equipment, such as a microwave oven, oven or radiator. Excessive battery may cause an explosion.
Do not disassemble or modify the battery to prevent the battery from leaking,

overheating, igniting or bursting.

• If the battery leaks, do not expose the skin or eyes to the leaked liquid; if it gets on the skin or eyes, rinse immediately with water and go to the hospital for medical treatment.

• If the charger's cable is damaged, do not use it to avoid electric shock or fire.

 Do not throw the battery into the fire, otherwise it will cause the battery to fire and burst.

#### **Repair and maintenance**

• Keep this device and its accessories dry. Do not use a microwave oven or other external heating equipment to dry it.

• Do not subject this device and its accessories to strong shock or vibration to avoid damage to the equipment and its accessories or to cause the battery to explode.

• Do not place the unit or its accessories in too high or low temperatures. Doing so may cause device, batteries, and chargers to malfunction, fire, or explode. When the temperature below 0  $^{\circ}$ C, the battery performance will be limited.

 Do not use potent chemicals, cleaning agents or strong detergent cleaning device or accessories. Before cleaning and maintenance, please shut down and disconnect the charger.

• Do not disassemble device and accessories, otherwise the device and accessories will not be covered by our warranty.

• If the device collides with a hard object or the device is strongly impacted by the outside, the screen is broken, do not touch or attempt to remove the broken part, stop using it immediately and contact the specified service point in time.

### Warranty

The warranty is only applicable to users and distributors who purchase OBDSTAR products through normal procedures.

Within one year from the date of delivery, OBDSTAR electronic products due to material or process defects caused by warranty, due to abuse, unauthorized changes, for non-product design purposes, not in accordance with the provisions of the manual Operation, etc., resulting in damage to the device or components are not covered by this warranty.

Give up statement

The above warranty can be substituted for any other form of warranty.

### **Order notification**

Replaceable parts and optional accessories can be ordered directly from the OBDSTAR authorized supplier, please specify when ordering:

- Order quantity
- Serial number
- Part name

### **Customer service center**

If you encounter any problems during the operation, please call the Service Hotline: 0086-755-86707161.

When the device needs repair, please send it to OBDSTAR Technology Co., Ltd., together with the purchase invoice and problem description. If the device is within the scope of the warranty, OBDSTAR will provide free maintenance; if the device is not in the warranty, OBDSTAR will charge maintenance and return freight. OBDSTAR Technology Co., Ltd.

Address:

Floor 4, West Block, No.8 Building, Xinwu Industrial Zone, Taoyuan Street Nanshan District, Shenzhen, 518000 China

### Declaration

OBDSTAR reserves the right to change the product design and specifications without notice. Physical appearance and color may be little different from the one shown in the instruction, please take the device as the standard. We have made every effort to make all the description of the book accurate, but still inevitably inappropriate, if in doubt, please contact the dealer or OBDSTAR after-sales service center, the company does not bear any consequences due to misunderstanding